# **NETSCOUT**

# **LinkRunner™ AT 1000/2000 Автоматический сетевой тестер**

**Руководство пользователя**

Дата выпуска: апрель 2017 г. © NETSCOUT SYSTEMS, 2017 г. Все права защищены. Все названия продуктов являются товарными знаками соответствующих компаний.

## **ПРАВОВОЕ УВЕДОМЛЕНИЕ**

Данный продукт используется в соответствии с условиями Лицензионного соглашения с конечным пользователем компании NETSCOUT SYSTEMS («NETSCOUT»), которое размещено на веб-сайте или [сопровождает](http://enterprise.netscout.com/EULA) продукт в период поставки либо, если применимо, в соответствии с юридическим соглашением, заключенным между компанией NETSCOUT SYSTEMS и покупателем настоящего продукта (далее «Соглашение»).

Использование в государственных нуждах и уведомление об ограничении прав: в государственных контрактах или субконтрактах США (далее «Государство») Заказчик будет указывать, что Продукты и Документация, включая любые технические данные (в совокупности именуемые «Материалами»), проданные или поставленные согласно настоящему Соглашению для использования в государственных нуждах, являются коммерческими, как оговорено в Положении о закупках для федеральных нужд («FAR») 2.101 и его приложениях, и в дальнейшем предоставляются на условиях ОГРАНИЧЕНИЯ ПРАВ. Все Материалы разработаны исключительно на частные средства. Использование, воспроизведение, выпуск, изменение, передача или разглашение (далее «Использование») Материалов ограничивается условиями настоящего Соглашения и подчиняется дополнительным ограничениям согласно положению FAR 52.227-14 для гражданских государственных учреждений и положению 252.227-7015 Приложения к федеральному положению о военных закупках («DFARS») для военных государственных органов или согласно аналогичным положениям о закупках для прочих существующих государственных организаций, в действующей редакции с учетом изменений и дополнений. Использование Материалов ограничивается условиями данного Соглашения и в соответствии с разделом 227.7202 DFARS Приложения к федеральному положению о военных закупках и разделом 12.212 Положении о закупках для федеральных нужд подчиняется дополнительным ограничениям по условиям настоящего коммерческого Лицензионного соглашения с конечным пользователем компании NETSCOUT. Любое иное использование, за исключением оговоренных в настоящем документе случаев, запрещается.

В данном Продукте могут применяться технологии сторонних разработчиков. NETSCOUT может давать разрешение на использование таковых технологий и документации сторонних разработчиков (далее «Материалы сторонних разработчиков») только с данным Продуктом. Если Продукт содержит Материалы сторонних разработчиков или вы имеете разрешение использовать Продукт в сочетании с Материалами сторонних разработчиков (как оговорено в соответствующей документации NETSCOUT), то таковые материалы предоставляются или становятся доступными в соответствии с действующими условиями сторонних разработчиков, которые содержатся в файле «Read Me» или «About» на компакт-диске с приложениями к данному Продукту. В той мере, в какой данный Продукт включает в себя Материалы сторонних разработчиков, разрешенные ими к использованию компанией NETSCOUT, таковые сторонние разработчики являются бенефициарами сторонних разработчиков и вправе принуждать к исполнению действующих условий сторонних разработчиков.

Уведомление об открытом программном обеспечении. Настоящий Продукт может содержать компоненты с открытым исходным кодом, которые подчиняются условиям генеральной общедоступной лицензии GNU («GPL») или лицензий, совместимых с лицензией GPL («лицензия, совместимая с GPL»). В соответствии с условиями лицензий GNU GPL, компания NETSCOUT после получения письменного запроса предоставит полную, машиночитаемую копию компонентов с исходным кодом настоящего продукта, подпадающих под действие лицензии GPL или применимой лицензии, совместимой с GPL, если таковая имеется. Укажите продукт и отправьте запрос по адресу:

Компания NETSCOUT SYSTEMS оставляет за собой право в любой момент вносить изменения в свою техническую информацию, спецификации, программы обслуживания и поддержки по своему усмотрению.

Ред. от 4 июня 2016 г.

# Содержание

## Название

## Страница

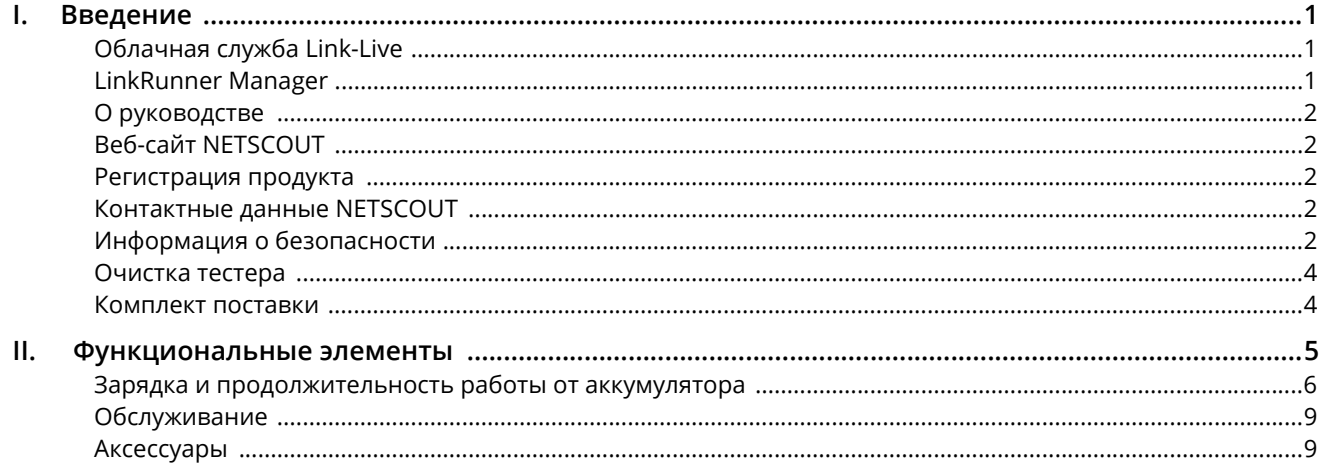

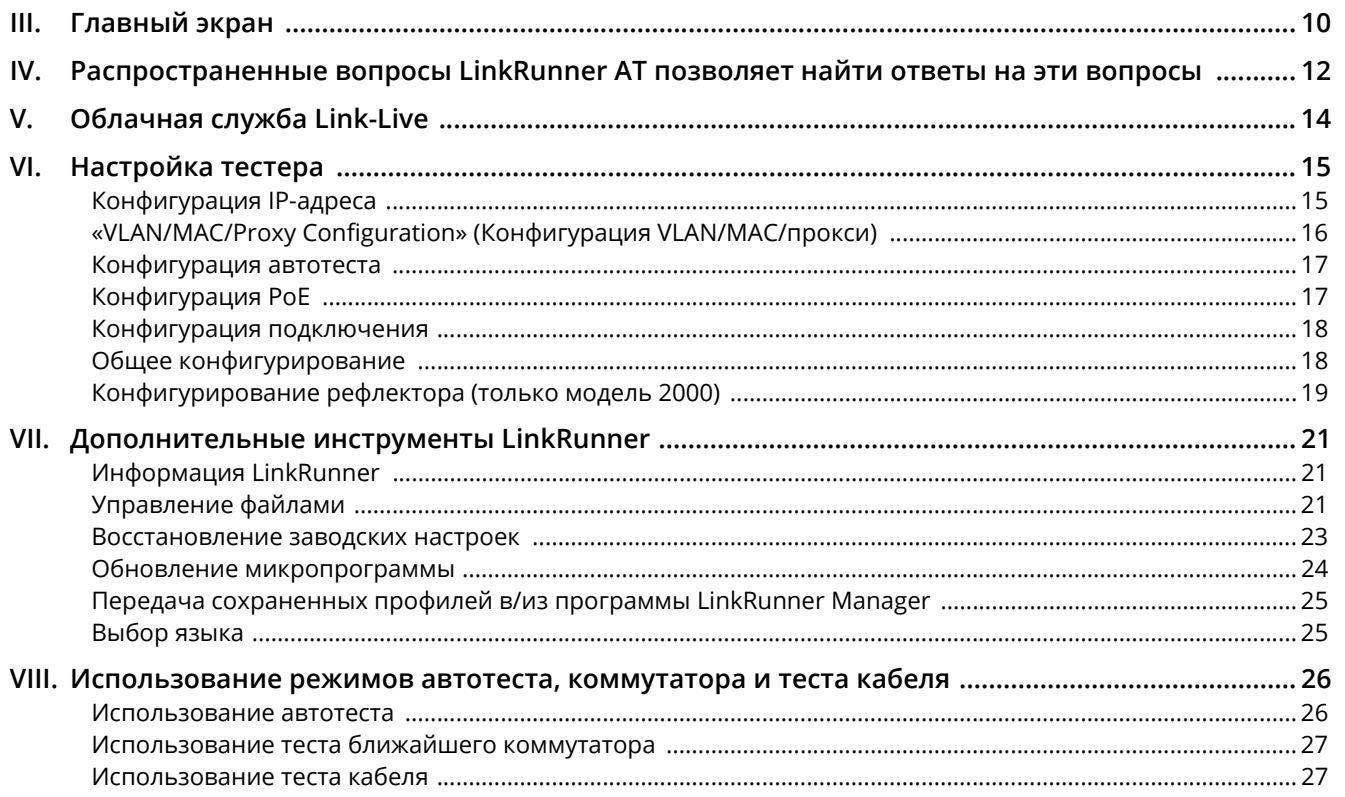

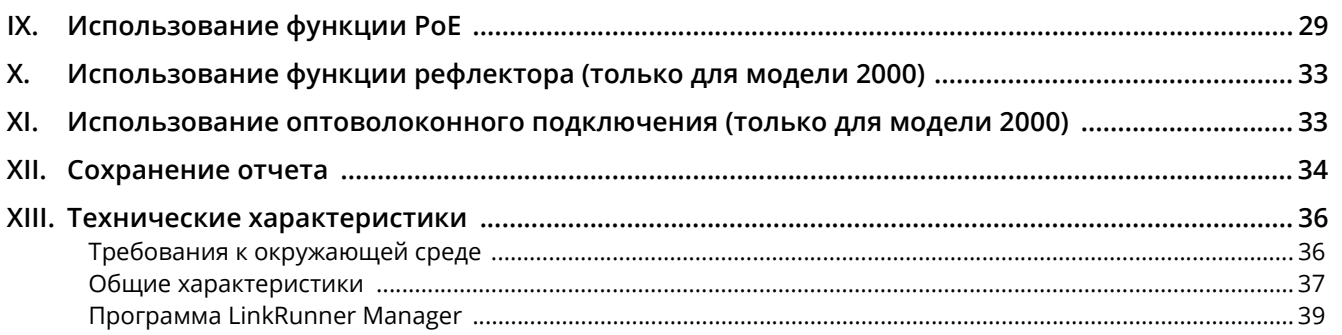

# Рисунки

# Рис.

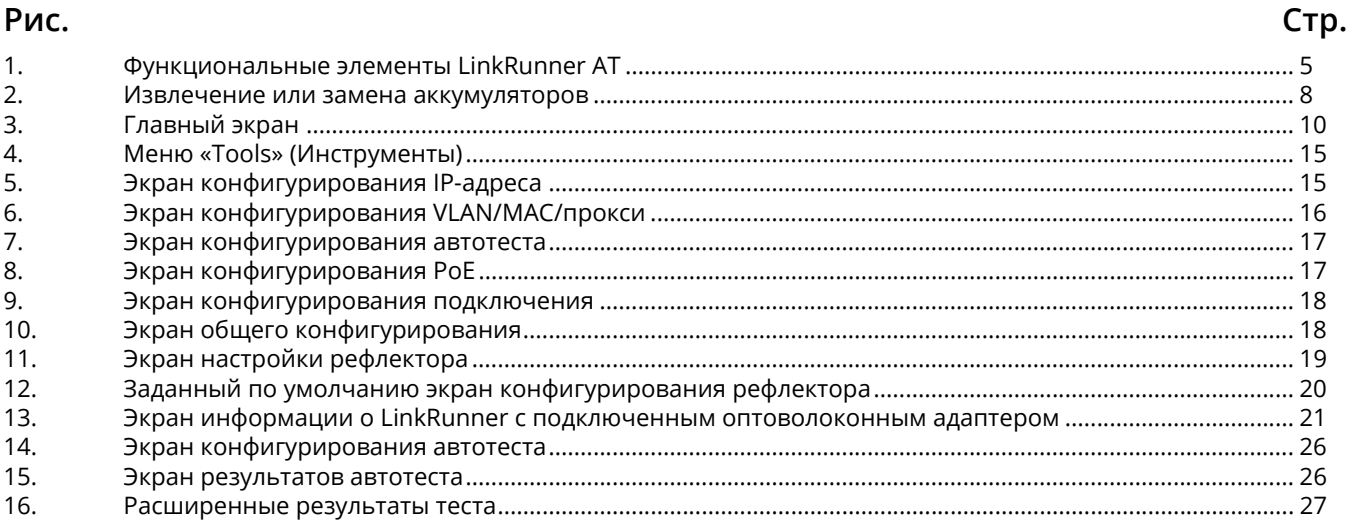

![](_page_7_Picture_150.jpeg)

# **LinkRunner AT 1000/2000 Автоматический сетевой тестер**

# <span id="page-8-0"></span>**I. ВВЕДЕНИЕ**

Автоматический сетевой тестер LinkRunner AT 1000/2000 позволяет осуществлять быструю проверку медных и оптоволоконных (только модель 2000) кабелей сетей Ethernet, возможность подключения к ним и работоспособность. Тестер также определяет сетевое устройство, к которому он подключен, измеряет и указывает напряжение и конфигурацию PoE, создает отчеты. Кроме того, он используется в качестве рефлектора пакетов при выполнении тестов производительности с помощью других продуктов NETSCOUT.

Поддерживаемая облачная служба Link-Live обеспечивает автоматизированное составление отчетов и предоставляет возможности для систематизации результатов тестов, а приложение LinkRunner Manager позволяет сохранять пользовательские профили тестов, вручную загружать результаты и выполнять обновление микропрограммы.

#### <span id="page-8-1"></span>**Облачная служба Link-Live**

Облачная служба Link-Live — бесплатная интернетсистема для сбора, отслеживания и систематизации результатов тестов, автоматически отправляемых в Link-Live (если настроена). **см. "[Облачная](#page-21-0) служба Link-Live," [Страница](#page-21-0) 14.**

### <span id="page-8-2"></span>**LinkRunner Manager**

LinkRunner Manager — это приложение для компьютеров с ОС Windows, которое позволяет обновлять ПО LinkRunner AT, создавать профили, а также сохранять результаты и создавать отчеты. Приложение LinkRunner Manager можно установить с компакт-диска, входящего в комплект, или загрузить с веб-сайта Link-Live:

### <span id="page-9-0"></span>**О руководстве**

Благодаря закладкам Adobe PDF слева и **гиперссылкам синего цвета** на материалы в других частях руководства пользователя экранная навигация не представляет труда. **Подчеркнутые ссылки синего цвета** позволяют переходить на внешние ресурсы в Интернете.

Далее в настоящем руководстве автоматический сетевой тестер LinkRunner AT 1000/2000 будет называться «LinkRunner AT» или «LR-AT».

### <span id="page-9-1"></span>**Веб-сайт NETSCOUT**

Веб-сайт NETSCOUT содержит дополнительную документацию, примечания к версиям, обновления программного обеспечения и другие ресурсы.

Перейдите на веб-сайт и нажмите **Support (Поддержка)**.

#### <span id="page-9-2"></span>**Регистрация продукта**

Зарегистрировав свой продукт в компании NETSCOUT, вы получите доступ к полезной информации по обновлению продукции, методам устранения неисправностей и к другим услугам. Чтобы зарегистрироваться, создайте учетную запись и заполните форму на веб-сайте NETSCOUT по адресу:

#### <span id="page-9-3"></span>**Контактные данные NETSCOUT**

В Интернете: Эл. почта:

Телефон: Бесплатная линия: 1-844-833-3713; Для международных вызовов: 1-987-320-2150

Другие телефонные номера указаны на нашем веб-сайте.

#### <span id="page-9-4"></span>**Информация о безопасности**

В таблице [1](#page-9-5) приведены предупреждающие обозначения, которые используются на тестере и в данном руководстве.

#### **Табл.1. Предупреждающие обозначения**

<span id="page-9-5"></span>![](_page_9_Picture_430.jpeg)

![](_page_10_Picture_65.jpeg)

## **∆Предупреждения**

Для подзарядки аккумуляторной батареи используйте только входящий в комплект поставки адаптер переменного тока.

Для предотвращения поражения электрическим током или получения травмы соблюдайте следующие требования:

- Не используйте данный продукт, если он  $\bullet$ повреждено. Перед использованием продукта осмотрите его корпус. Убедитесь в отсутствии трещин и отколовшегося пластика.
- Запрещается использовать продукт, если  $\bullet$ в окружающей атмосфере присутствует пар, взрывоопасные газы или пыль.
- В устройстве не содержится компонентов,  $\bullet$ требующих обслуживания пользователем.
- Не пытайтесь самостоятельно выполнять  $\bullet$ обслуживание.
- Если данный продукт используется не по  $\bullet$ назначению, то оно может не обеспечивать указанный класс защиты.

## W \* **Внимание! Продукт с лазером класса 1**

**Продукт с установленным дополнительным оптоволоконным адаптером SFP относится к лазерным устройствам класса 1. Не смотрите в открытый оптический разъем, поскольку это может привести к повреждению глаз.**

## W**Предостережения**

**Для всех подключений используйте соответствующие разъемы и кабели.**

#### <span id="page-11-0"></span>**Очистка тестера**

Для очистки дисплея используйте средство для очистки линз и мягкую безворсовую ткань. Для очистки футляра используйте мягкую ткань, смоченную водой или мыльным раствором.

### **Предостережение**

**В целях предотвращения повреждений дисплея или корпуса не используйте растворители или абразивные материалы.**

#### <span id="page-11-1"></span>**Комплект поставки**

Список компонентов LinkRunner AT вложен в коробку с продуктом; списки моделей и принадлежностей можно также посмотреть на веб-сайте [выберите](http://enterprise.netscout.com/linkrunner) **MODELS & ACCESSORIES (Модели и аксессуары)** вверху страницы. Если какой-либо из компонентов поврежден или отсутствует, немедленно уведомите об этом организацию, в которой вы приобрели прибор.

## <span id="page-12-0"></span>**II. ФУНКЦИОНАЛЬНЫЕ ЭЛЕМЕНТЫ**

![](_page_12_Figure_2.jpeg)

<span id="page-12-1"></span>**Рис.1. Функциональные элементы LinkRunner AT**

- $(1)$  Кнопка включения устройства/
- Служит для выбора объекта на экране.
- Служит для возврата к предыдущему экрану.
- Функциональные кнопки. Функция каждой кнопки отображается над этой кнопкой.
- Вход для просмотра схемы разводки при тестировании кабеля. Чтобы просмотреть схему разводки, с помощью соответствующего кабеля соедините этот порт с портом Ethernet на верхней стороне устройства.
- Порт Ethernet 10/100/1000BASE-X.
- Оптоволоконный порт. Служит для подключения к сети с использованием одного из множества поддерживаемых адаптеров SFP.
- $(8)$  Передача/прием этот индикатор мигает, если тестер передает или принимает данные.
- Индикатор горит, когда тестер подключен к сети.
- Цветной ЖК-дисплей.
- Функциональные кнопки. Функция каждой кнопки отображается над этой кнопкой.
- Отображение главного экрана.

O: Удаление все текущих результатов измерений.

**H**: Сохранение текущих результатов измерений в файл отчета, который можно перенести в приложение LinkRunner Manager на компьютере.

*ПРИМЕЧАНИЕ. При использовании облачной службы Link-Live результаты передаются в систему автоматически; сохранять файлы отчета вручную не требуется.* **см. "[Облачная](#page-21-0) служба [Link-Live,"](#page-21-0) Страница 14.**

 Навигационные кнопки. Четыре кнопки, расположенные по кольцу вокруг центральной кнопки, служат для навигации по экрану влево/ вправо и вверх/вниз.

- <span id="page-13-1"></span> Разъем для адаптера питания от сети переменного тока.
- Порт USB для подключения к компьютеру.
- $(17)$  Отверстие для замка Kensington.
- Винт крепления крышки батарейного отсека.
- Этот индикатор загорается при подключении адаптера питания переменного тока. При зарядке батареи индикатор светится красным цветом, а когда батарея полностью заряжена, загорается зеленым.

#### <span id="page-13-0"></span>**Зарядка и продолжительность работы от аккумулятора**

Модель LinkRunner AT 1000 работает от аккумуляторных батарей типа AA.

Модель LinkRunner AT 2000 работает от литий-ионной аккумуляторной батареи.

Дополнительные батареи типа AA и литий-ионные батареи приобретаются отдельно.

Чтобы зарядить литий-ионный аккумулятор, подключите адаптер переменного тока к разъему аккумулятора (см. [Рис](#page-12-1). 1. поз. <sup>(15)</sup>). Вы можете использовать тестер во время зарядки батареи.

Когда тестер выключен, батарея заряжается приблизительно 3 часа. При стандартном использовании тестера продолжительность работы от литий-ионного аккумулятора составляет приблизительно 6 часов. Продолжительность работы от аккумулятора типа AA составляет приблизительно 3 часа.

Значок в верхнем левом углу экрана показывает состояние батареи **.** 

*ПРИМЕЧАНИЕ. Запрещается подвергать литийионный аккумулятор высоким температурам (например, оставлять в автомобиле в солнечный день).*

*Зарядка литий-ионного аккумулятора невозможна, если внутренняя температура тестера превышает 45 ºC.* 

На **[Рис](#page-15-0). 2** проиллюстрирована процедура замены аккумулятора.

![](_page_15_Picture_2.jpeg)

<span id="page-15-0"></span>**Рис.2. Извлечение или замена аккумуляторов**

#### <span id="page-16-0"></span>**Обслуживание**

# $\bigwedge$ Предупреждение $\bigwedge$

**Во избежание пожара, поражения электрическим током, получения травмы или повреждения тестера:**

- **Не вскрывайте корпус. Вы не можете самостоятельно выполнять ремонт или замену деталей внутри корпуса.**
- **Используйте только запчасти, одобренные компанией NETSCOUT.**
- **В случае использования заменяемых деталей, не одобренных в качестве запасных частей, гарантия на продукт аннулируется, а использование продукта может быть опасным.**
- **Обращайтесь только в авторизованные сервис-центры NETSCOUT.**

#### <span id="page-16-1"></span>**Аксессуары**

Полный список опций и аксессуаров представлен на веб-сайте NETSCOUT по адресу: **[enterprise.netscout.com/](http://enterprise.netscout.com/linkrunner) [linkrunner.](http://enterprise.netscout.com/linkrunner)**

Выберите «MODELS & ACCESSORIES» (Модели и аксессуары) в верхней части страницы.

#### <span id="page-17-0"></span>Главный экран  $III.$

![](_page_17_Figure_2.jpeg)

Рис.3. Главный экран

- <span id="page-17-1"></span>Отображает состояние батареи. Этот значок мигает, если уровень заряда батареи низкий. Подключите адаптер переменного тока, чтобы начать подзарядку батареи; это необходимо для дальнейшей работы тестера.
- ₩

Показывает, что подключен адаптер питания переменного тока.

Показывает, что выполнено подключение по USB-интерфейсу.

- $(2)$ **Switch (Коммутатор).** Показывает заявленное и фактическое подключение, результаты измерения РоЕ, ближайший коммутатор с указанием его имени, типа, IP-адреса, порта, слота, а также информацию o VI AN
- $(3)$ **Cable (Кабель).** Если кабель подключен и не нагружен или подключен к WireView™ Office Locator, то отображается информация о кабеле или схеме его разводки. Эта функция также может использоваться для поиска кабеля с помощью дополнительного датчика Fluke Networks\* IntelliTone™.
- Имя профиля тестера. Профиль содержит настройки  $(4)$ конфигурации тестера. По умолчанию используется имя «Untitled» (Без имени). Если вы внесли изменения в настройки тестера после загрузки или сохранения профиля, справа от имени отображается звездочка.
- $(5)$ AutoTest (Автотест): Используйте режим «AutoTest» (Автотест) для отправки ping-запросов и подключения выбранных адресатов. Может быть введено до 10 адресатов — в виде URL-адресов или IPv4/IPv6-адресов вместе с дополнительным номером порта. Если порт не указан, производится эхотестирование (Ping). Если порт указан, выполняется тестирование по ТСР SYN/ACK. Этот режим называется также «тестом подключения по протоколу TCP».

\* IntelliTone является товарным знаком Fluke Networks.

- **Tools (Инструменты).** Позволяет осуществлять управление файлами и настройками.
- Индикатор выполнения подключения.
- $(8)$  Отображает скорость подключения и дуплексный режим.
- $\overline{19}$  Показывает тип подключения: РоЕ  $\overline{2}$ , 802.1x  $\overline{11}$ , оптоволокно . Для режима 802.1x изображение зеленого замка означает пройденную аутентификацию, изображение желтого замка показывает, что аутентификация не требуется, а изображение красного закрытого замка показывает, что аутентификация не пройдена.

#### <span id="page-19-0"></span>РАСПРОСТРАНЕННЫЕ ВОПРОСЫ  $\mathsf{N}$ LINKRUNNER AT **ПОЗВОЛЯЕТ** НАЙТИ ОТВЕТЫ НА ЭТИ ВОПРОСЫ

Вначале выполните подключение кабеля RI-45 или оптоволоконного кабеля (только для модели 2000) от сетевого концентратора или настенной розетки к порту RI-45 LAN или порту оптоволоконного кабеля тестера LinkRunner AT. Прочитайте следующий перечень вопросов и относящихся к ним ответов, чтобы понять, как LinkRunner AT может помочь вам при выполнении работы.

#### Исправен ли Ethernet-кабель RJ-45?

Используйте режим тестирования Cable (Кабель) и составьте схему разводки для соединительных кабелей или используйте внешний WireView™ Office Locator.

Достаточно ли высокое качество сигнала, принимаемого через оптоволоконную линию?

Подключите свою сеть через SFP-адаптер и проверьте уровень сигнала и подключение на экране Switch (Коммутатор).

Куда идет этот кабель RI-45?

Используйте функцию тестирования тональным сигналом в режиме **Cable (Кабель)**, функцию Flash Port (Включить индикатор порта) в режиме Switch (Коммутатор) или протокол поиска в режиме Switch (Коммутатор).

Подключен ли этот кабель к чему-нибудь? Выберите режим Switch (Коммутатор) для определения отключенного кабеля, активного подключения или неработающего сетевого устройства.

#### Поддерживает ли данное подключение по кабелю RI-45 режим РоЕ?

Используйте режим Tools (Инструменты) для определения требуемого класса мощности в режиме РоЕ, а также используйте режим Switch (Коммутатор) или **AutoTest (Автотест)** для проверки мощности до 25,5 Вт под нагрузкой (802.3at).

Для работы на какой скорости/дуплексе настроено данное устройство?

Используйте режим Switch (Коммутатор) для проверки заявленной и фактической скорости/дуплексной передачи. Дополнительно используйте режим Tools (Инструменты) для тестирования ручного (не согласуемого автоматически) режима настройки скорости/дуплексной передачи.

*Можно ли увидеть трафик от этого подключения?* Наблюдайте за миганием индикатора загрузки, указывающего на сетевой трафик.

*Можно ли выполнить подключение к оборудованию, использующему контроль доступа по MAC-адресам?* С использованием режима **Tools > VLAN/MAC/Proxy Configuration (Инструменты > Настройка VLAN/MAC/ прокси)** определите заданные пользователями MAC-адреса.

*Имеется ли возможность подключения к сети?* Для проверки основных сетевых служб (DHCP, DNS, маршрутизатор) выберите режим **AutoTest (Автотест)**.

*Можно ли получить DHCP-адрес IPv4?* Выберите **AutoTest (Автотест)**. Выберите **DHCP** (или введите статический IP-адрес) в окне **Tools > IP Configuration (Инструменты > Конфигурация IPадреса)**.

*Можно ли получить IPv6-адрес?* Выберите IPv6 в окне **Tools > IP Configuration (Инструменты > Конфигурация IP-адреса)**. С использованием режима **AutoTest (Автотест)** просмотрите полученные локальный и глобальный IPv6-адреса.

*Можно ли выполнить тестирование с использованием ping-запроса?*

Выберите **AutoTest (Автотест)**. Укажите адрес, к которому требуется отправить ping-запрос, в окне **Tools > AutoTest Configuration (Инструменты > Конфигурация автотеста)**.

*Можно ли проверить подключение приложения?* Выберите **AutoTest (Автотест)**. Укажите адрес и порт приложения (например, порт 80 для web/HTTP) в окне **Tools > AutoTest Configuration (Инструменты > Конфигурация автотеста)**.

*Можно ли выполнить проверку пропускной способности?* Используйте инструмент **Reflector (Рефлектор)** (настройка в окне **Tools (Инструменты)** — доступно только в модели LinkRunner AT 2000).

*Можно ли подключиться к порту 802.1X?* Для включения режима 802.1X используйте экран **Tools > Connect Configuration (Инструменты > Конфигурация подключения)**. Кроме того, используйте приложение LinkRunner Manager на ПК (выберите **Tools > General Information (Инструменты > Общие сведения)** для включения режима 802.1X и настройки безопасности).

# <span id="page-21-0"></span>**V. ОБЛАЧНАЯ СЛУЖБА LINK-LIVE**

Если эта интернет-служба настроена, то она выполняет автоматическую отправку и сохранение результатов тестов, выполненных с помощью LinkRunner AT.

В облачной службе Link-Live пользователь может просматривать комментарии, добавленные к результатам тестов, выполненных с помощью LinkRunner AT, а также добавлять собственные комментарии к завершенным тестам. К этим комментариям и другим характеристикам тестов можно применять функции поиска и фильтра. Это позволяет отобразить только нужные данные при устранении неполадок. Можно также настроить папки для систематизации и упорядочения результатов тестов по местоположению, событию, заданию и другим параметрам. Служба Link-Live также позволяет создавать и отправлять на печать отчеты о состоянии и степени завершенности задания.

Чтобы начать использовать службу, необходимо создать учетную запись пользователя на веб-сайте **[Link-Live.com](http://Link-Live.com)**, затем выполнить вход. После создания учетной записи пользователю будет предложено заявить права на устройство тестирования. Выполните заявление прав на LinkRunner AT, следуя инструкциям на экране.

После заявления прав на LinkRunner AT в службе Link-Live и настройки устройства для отправки данных в Link-Live вместо сохранения во внутренней памяти, при подключении к Интернету результаты тестов будут отправлены автоматически.

Если тестер имеет возможность отправлять данные в облачную службу Link-Live, то в правом верхнем углу экранов с результатами тестирования LinkRunner AT (например, на экране «AutoTest» (Автотест)) отобразится значок облака.

Если подключиться не удается, тестер создаст очередь из результатов до 10 тестов, прежде чем перезаписать результаты предыдущих тестов.

Кроме того, можно настроить отправку и параметры уведомления на веб-сайте облачной службы Link-Live. Чтобы получить дополнительные сведения о службе Link-Live, нажмите **Support > Questions (Поддержка > Вопросы)** в правом верхнем углу веб-страницы Link-Live на веб-сайте **[Link-Live.com](http://Link-Live.com)**.

# <span id="page-22-0"></span>**VI. НАСТРОЙКА ТЕСТЕРА**

Для изменения настроек тестера выберите меню **Tools (Инструменты)** на главном экране.

|                                 | <b>Tools</b>                 |
|---------------------------------|------------------------------|
| <b>IP Configuration</b>         |                              |
|                                 | VLAN/MAC/Proxy Configuration |
| AutoTest Configuration          |                              |
| PoE Configuration               |                              |
| Connect Configuration           |                              |
| General Configuration           |                              |
| Reflector                       |                              |
| LinkRunner Information          |                              |
| Manage Files                    |                              |
| Claim Unit                      |                              |
| <b>Restore Factory Defaults</b> |                              |
|                                 |                              |

<span id="page-22-2"></span>**Рис.4. Меню «Tools» (Инструменты)**

## <span id="page-22-1"></span>**Конфигурация IP-адреса**

Выберите **Tools > IP Configuration (Инструменты > Конфигурация IP-адреса)**.

| ←→ IP Address Configuration |                 |  |
|-----------------------------|-----------------|--|
|                             |                 |  |
| <b>DHCP</b>                 |                 |  |
| <b>O</b> Static IP Address  |                 |  |
| <b>IP Address</b>           | 000.000.000.000 |  |
| Subnet Mask                 | 000.000.000.000 |  |
| Default Gateway             | 000.000.000.000 |  |
| <b>DNS1 Server</b>          | 000.000.000.000 |  |
| DNS2 Server                 | 000.000.000.000 |  |
|                             |                 |  |
|                             |                 |  |
|                             |                 |  |
|                             |                 |  |

**Рис.5. Экран конфигурирования IP-адреса**

<span id="page-22-3"></span>Данный экран позволяет водить IPv4-адрес или использовать DHCP-адрес (по умолчанию). Он также позволяет использовать IPv6-адресацию (только в модели 2000). LR-AT использует IP-адрес в режиме «AutoTest» (Автотест). Во время автотестирования тестер LR-AT должен быть подключен к сети для тестирования с помощью ping-запросов и тестирования подключения по протоколу TCP.

В других случаях тестер LR-AT не требует подключения к сети с использованием IP-адресации. Это относится к экранам «Switch» (Коммутатор) и «Cable» (Кабель).

#### <span id="page-23-0"></span>**«VLAN/MAC/Proxy Configuration» (Конфигурация VLAN/MAC/прокси)**

#### Выберите **Tools > VLAN/MAC/Proxy Configuration (Инструменты > Конфигурация VLAN/MAC/прокси)**.

![](_page_23_Picture_4.jpeg)

**Рис.6. Экран конфигурирования VLAN/MAC/прокси**

<span id="page-23-1"></span>Этот экран позволяет осуществлять ввод VLAN ID и его уровня приоритета. Чтобы отключить функцию VLAN, снимите флажок «VLAN».

Можно также осуществлять ввод определенного пользователем MAC-адреса. Чтобы восстановить заводские настройки MAC-адреса в тестере LinkRunner AT, снимите флажок «Enable User Defined MAC» (Включить пользовательский MAC).

На этом экране также можно изменить параметры прокси-соединения.

*ПРИМЕЧАНИЕ. Чтобы получить доступ к конфигурации прокси-соединения, тестер LinkRunner AT должен иметь микропрограмму версии 2.5.3 или более поздней. Для установки этой версии также требуется загрузить или обновить программное обеспечение LinkRunner Manager до версии 1.0.9.1112.*

Настройка прокси-соединения сети:

- **1** Выберите **Address (Адрес)**, введите адрес проксисервера, затем сохраните изменения (F2).
- **2** Выберите **Port (Порт)**, введите номер порта проксисервера, затем сохраните изменения (F2).
- **3** При необходимости выберите **User (Пользователь)**, введите идентификатор пользователя, затем сохраните изменения (F2).
- **4** При необходимости выберите **Password (Пароль)**, введите пароль прокси-сервера, затем сохраните изменения (F2).

Теперь можно заявить права на LinkRunner AT для отправки результатов тестов на веб-сайт **[Link-Live.com](http://link-live.com)** посредством настроенного прокси-сервера.

#### <span id="page-24-0"></span>**Конфигурация автотеста**

Выберите **Tools > AutoTest Configuration (Инструменты > Конфигурация автотеста)**.

![](_page_24_Picture_345.jpeg)

**Рис.7. Экран конфигурирования автотеста**

<span id="page-24-2"></span>Этот экран позволяет осуществлять ввод до десяти адресов основных устройств (адресатов) для тестирования подключения. Вы можете ввести IP-адрес, URL или DNS-имя. Если порт не указан, автотест выполнит ICMP-эхотестирование данного адреса. Если порт указан, автотест выполнит тест подключения по TCP (SYN/ACK).

Флажок «Continuous Mode» (Непрерывный режим) позволяет выбирать непрерывный тест (установлен) или однократный (снят). При закрытии экрана «AutoTest» (Автотест) тестирование останавливается.

# <span id="page-24-1"></span>**Конфигурация PoE**

Выберите **Tools > PoE Configuration (Инструменты > Конфигурация PoE)**.

![](_page_24_Picture_10.jpeg)

**Рис.8. Экран конфигурирования PoE**

<span id="page-24-3"></span>По умолчанию режим PoE выключен. На этом экране можно включать/выключать функцию определения PoE, включать TruePower™ и задавать класс для определения. Если вы включите режим PoE и выберите Класс 4 (25,5 Вт), то можете также включить «LLDP Negotiation» (Согласование LLDP), чтобы режим PoE определялся только при соблюдении этого критерия.

Режим PoE TruePower™ доступен только для модели LinkRunner AT 2000. В режиме TruePower™ к устройству PoE подключается нагрузка и выполняется проверка соответствия данного устройства выбранному классу. См. также: **"[Использование](#page-36-0) функции PoE" Страница 29**.

#### <span id="page-25-0"></span>**Конфигурация подключения**

Выберите **Tools > Connect Configuration (Инструменты > Конфиг. подключения)**.

![](_page_25_Picture_4.jpeg)

**Рис.9. Экран конфигурирования подключения**

<span id="page-25-2"></span>Данный экран позволяет включать аутентификацию 802.1x и настраивать скорость/дуплексную передачу.

При аутентификации 802.1x, если необходим сертификат, вы можете перенести его со своего ПК с помощью программы LinkRunner Manager PC, входящей в комплект LR-AT. Только один сертификат может быть установлен в LR-AT одновременно.

Для параметра «Speed & Duplex» (Скорость и дуплексная передача) по умолчанию установлено значение «Auto» (Авто) (рекомендуется); значение «10 HDX» соответствует полудуплексному соединению 10 Мбит/с, а значение «1000 FDX» соответствует полнодуплексному соединению 1000 Мбит/с.

#### <span id="page-25-1"></span>**Общее конфигурирование**

Выберите **Tools > General Configuration (Инструменты > Общая конфигурация)**.

![](_page_25_Picture_11.jpeg)

<span id="page-25-3"></span>**Рис.10. Экран общего конфигурирования**

Режим создания отчетов определяет, сохраняются ли результаты тестов в тестере (локальное сохранение) или отправляются в облачную службу Link-Live.

В остальных областях экрана можно установить единицы измерения для тестирования кабелей, управлять питанием (по умолчанию установлено автоматическое выключение устройства через 10 минут), а также настраивать дату и время.

### <span id="page-26-0"></span>**Конфигурирование рефлектора (только модель 2000)**

На этом экране можно настроить LR-AT 2000 для использования в качестве рефлектора для тестов производительности, выполняемых другими устройствами тестирования NETSCOUT.

#### *Примечание*

*Тестер LR-AT 2000 может отражать блоки данных размером до 9600 байт.*

#### Выберите **Tools > Reflector (Инструменты > Рефлектор)**.

Настройки по умолчанию или предварительно сконфигурированные настройки рефлектора показаны ниже

![](_page_26_Picture_230.jpeg)

#### <span id="page-26-1"></span>**Рис.11. Экран настройки рефлектора**

Выберите **Configure (Конфигурировать)**.

![](_page_27_Figure_2.jpeg)

**Рис.12. Заданный по умолчанию экран конфигурирования рефлектора**

<span id="page-27-0"></span>Тестер LR-AT 2000 должен быть настроен следующим образом:

**MAC + NETSCOUT** — эти настройки фильтра позволяют тестеру LR-AT 2000 отражать пакеты только тогда, когда данные в поле целевого МАС-адреса соответствуют собственному МАС-адресу тестера LR-AT 2000 и информации NETSCOUT.

**MAC + IP** — данная настройка переключения позволяет тестеру LR-AT 2000 переключать исходные и целевые MAC- и IP-адреса для пакетов, которые отражаются назад к анализатору.

*Примечание*

*Любые другие настройки рефлектора могут привести к возникновению нежелательного трафика в вашей сети.*

# <span id="page-28-0"></span>**VII. ДОПОЛНИТЕЛЬНЫЕ ИНСТРУМЕНТЫ LINKRUNNER**

## <span id="page-28-1"></span>**Информация LinkRunner**

#### Выберите **Tools > LinkRunner Information (Инструменты > Информация LinkRunner)**.

На этом экране отображается следующая информация о продукте:

- **Serial Number (Серийный номер).** Серийный номер также указан под аккумуляторной батареей.
- **MAC Address (MAC-адрес).** Это адрес управления доступом к среде (Media Access Control). Представляет собой уникальный адрес тестера.
- **SW Version (Версия SW).** Версия программного обеспечения в тестере.
- **Build (Сборка).** Номер сборки версии ПО.

![](_page_28_Picture_288.jpeg)

<span id="page-28-3"></span>**Рис.13. Экран информации о LinkRunner с подключенным оптоволоконным адаптером**

# <span id="page-28-2"></span>**Управление файлами**

Экран «Manage Files» (Управление файлами) позволяет загружать и сохранять профиль, сохранять отчет, переименовывать или удалять профиль или отчет.

Вы можете сохранить отчет в тестере и перенести его в приложение LinkRunner Manager на компьютере. Перенесенные в LinkRunner Manager отчеты могут быть просмотрены и распечатаны. Отчеты содержат результаты тестирования в режимах «AutoTest» (Автотест), «Switch» (Коммутатор) и «Cable» (Кабель).

Профили содержат следующую информацию о тестере: Конфигурации IP-адреса, VLAN/MAC, автотеста, PoE, подключения, общую конфигурацию и конфигурацию рефлектора. Эти настройки могут быть изменены в программе LinkRunner Manager и в тестере.

#### **Загрузка профиля**

- **1** Выберите **Tools > Manage files (Инструменты > Управление файлами)**.
- **2** Выберите **Load Profile (Загрузить профиль)**.
- **3** Выберите профиль из списка.

#### **Сохранение профиля**

- **1** Выберите **Tools > Manage files (Инструменты > Управление файлами)**.
- **2** Выберите **Save Profile (Сохранить профиль)**. Теперь текущие настройки сохранены в профиле с именем, отображаемым в нижней части экрана. Чтобы изменить имя файла, нажмите кнопку <sup>[f1</sup>] **Edit (Редактировать)**.
- **3** Нажмите кнопку**Save (Сохранить)**.

#### **Сохранение отчета**

- **1** Выберите **Tools > Manage files (Инструменты > Управление файлами)**.
- **2** Выберите **Save Report (Сохранить отчет)**. Теперь текущие результаты измерений сохранены в отчете с именем, отображаемым в нижней части экрана. Чтобы изменить имя файла, нажмите кнопку<sup>[11</sup>] **Edit (Редактировать)**.
- **3** Нажмите кнопку **F2** Save (Сохранить) или

#### **Переименование файла**

- **1** Выберите **Tools > Manage files (Инструменты > Управление файлами)**.
- **2** Выберите **Rename file (Переименовать файл)**.
- **3** Выделите папку **Report (Отчет)** или **Profile (Профиль)**.
- 4 Выделите файл, затем нажмите кнопку (seacr).
- **5** Чтобы отредактировать имя файла, нажмите кнопку **Edit (Редактировать)**.
	- Для удаления символов из имени файла нажмите  $K$ **НОПКУ<sup>** $F$ **</sup> Delete (Удалить).**
- Для добавления символов к имени файла используйте кнопки  $\infty$   $\otimes$   $\mathcal{A}$   $\mathcal{A}$  для выделения символа, а затем нажмите кнопку (чест).
- Для перемещения курсора в имени файла выделите имя файла, а затем нажмите кнопку  $\langle \cdot \rangle$ .
- **6** Для переименования файла нажмите кнопку  $\left[\begin{array}{c} \left[\begin{array}{c} \text{F2} \end{array}\right]$  **Save (Сохранить)**, а затем кнопку $\left[\begin{array}{c} \text{F2} \end{array}\right]$  **Rename (Переименовать)**.

#### **Удаление файла**

- **1** Выберите **Tools > Manage files (Инструменты > Управление файлами)**.
- **2** Выберите **Delete file (Удалить файл)**.
- **3** Выделите папку **Report (Отчет)** или **Profile (Профиль)**.
- 4 Выделите файл, затем нажмите (ВЕЕСТ).
- **5** Нажмите кнопку**Delete (Удалить)**.

#### <span id="page-30-0"></span>**Восстановление заводских настроек**

Восстановление конфигурации приводит к возврату к следующим заводским настройкам тестера LinkRunner AT.

- Конфигурация IP-адреса: IPv4: DHCP IPv6: Отключено
- Конфигурация VLAN/MAC/прокси: VLAN: Отключено VLAN ID: 0 Приоритет: 0 Пользовательский MAC: Отключено MAC-адрес: МАС-адрес LinkRunner Прокси-сервер: Отключено
- Конфигурация автотеста: Непрерывный режим: Вкл. Целевой ресурс: нет
- Конфигурация PoE: Использование PoE: Отключено Класс: Класс 1
- Конфигурация подключения: 802.1x: Отключено Скорость/дуплексная передача: Авто
- Общая конфигурация: Режим создания отчетов: Локальный Единица измерения длины кабеля — метры Автоматическое выключение — включено
- Выбранный язык: Английский

При выборе пункта Restore Factory Defaults (Восстановить заводские настройки) отобразится всплывающий экран. Выберите  $\widehat{P^2}$ **OK** затем нажмите **КНОПКУ** (SELECT).

Тестер будет выключен после завершения процедуры.

#### <span id="page-31-0"></span>Обновление микропрограммы

- Загрузите файл обновления микропрограммы  $\mathbf{1}$ LinkRunner на веб-сайте NFTSCOUT (enterprise.netscout.com, Support > Downloads & Updates (Поддержка > Загрузки и обновления)) либо обратитесь в компанию NETSCOUT для получения обновления другим способом.
- Сохраните файл на жестком диске.  $2^{\circ}$
- $\overline{3}$ Загрузите последнюю версию LinkRunner Manager на веб-сайте NETSCOUT (см. поз. 1).
- Запустите программу LinkRunner Manager на своем 4 компьютере.
- 5. Включите тестер.
- Выберите Tools > Firmware Update (Инструменты > 6 Обновление микропрограммы) > затем выберите  $F_1$  Update (Обновить).
- 7 С использованием USB-кабеля, поставляемого с тестером, подключите тестер к компьютеру.
- $\mathbf{R}$ В программе LinkRunner Manager выберите LinkRunner > Update Software (LinkRunner > Обновить ПО).
- Нажмите Select (Выбрать), найдите и выберите файл 9 обновления (с расширением .zip), затем нажмите Select (Выбрать).
- 10 Нажмите Update (Обновить).

#### Предостережение

Не отключайте тестер LinkRunner от компьютера и не вынимайте аккумулятор во время обновления.

- 11 По завершении передачи отсоедините USB-кабель от тестера.
- 12 Экран тестера во время установки файла обновления пустой. После завершения обновления перезапустите тестер.

#### <span id="page-32-0"></span>**Передача сохраненных профилей в/из программы LinkRunner Manager**

С использованием программы LinkRunner Manager просмотрите и настройте профили, сохраненные в тестере.

#### **Для передачи профилей с тестера в программу LinkRunner Manager выполните следующие действия:**

- **1** Установите последнюю версию программы LinkRunner Manager на свой компьютер.
- **2** Откройте программу LinkRunner Manager.
- **3** Включите тестер.
- **4** С использованием USB-кабеля, поставляемого с тестером, подключите тестер к компьютеру.
- **5** Для просмотра профилей, имеющихся в тестере, выберите **Tools** > **Profile Manager (Инструменты > Диспетчер профилей)** на панели инструментов программы LinkRunner Manager. Имена профилей отображаются под окном Profile Files (Файлы профилей) тестера LinkRunner.
- **6** Выделите профиль на этой панели и выберите **Transfer from LinkRunner (Передача от LinkRunner)**.
- **7** После редактирования профиля выделите его и выберите **Transfer to LinkRunner (Передача к LinkRunner)**.

#### <span id="page-32-1"></span>**Выбор языка**

#### **Смена языка, отображаемого на всех экранах**

- **1** Выберите **Tools** > **Set Language (Инструменты > Выбрать язык)**.
- **2** Выделите язык и нажмите кнопку <sup>[12]</sup> Save **(Сохранить).**

# <span id="page-33-0"></span>**VIII. ИСПОЛЬЗОВАНИЕ РЕЖИМОВ АВТОТЕСТА, КОММУТАТОРА И ТЕСТА КАБЕЛЯ**

#### <span id="page-33-1"></span>**Использование автотеста**

Автотест позволяет проверять до десяти адресатов. Эти адресаты могут быть локальными или не входящими в состав сети адресатами (устройствами). Вы можете ввести IP-адрес или DNS-имя. Если вы определили целевой адрес без указания номера порта, автотест выполнит ICMPэхотестирование (с помощью ping-запроса) целевого адреса. Если порт указан, автотест выполнит тест подключения по TCP (SYN/ACK). См. рис. [14](#page-33-2) и [15.](#page-33-3)

Выберите **Tools > AutoTest Configuration (Инструменты > Конфигурация автотеста)** и введите целевой адрес (адреса). Ввод номера порта является необязательным.

Автотест выполнит эхотестирование/проверку подключения целевого устройства три раза. Если выбран режим **Continuous Mode (Непрерывный режим)**, тестирование будет осуществляться до закрытия экрана «AutoTest» (Автотест).

![](_page_33_Picture_6.jpeg)

**Рис.14. Экран конфигурирования автотеста**

<span id="page-33-2"></span>Выберите **AutoTest (Автотест)** на главном экране. Произойдет запуск автотеста, а его результаты будут выглядеть подобно показанным на рисунке [15.](#page-33-3)

<span id="page-33-3"></span>![](_page_33_Picture_9.jpeg)

**Рис.15. Экран результатов автотеста**

Обнаруживается ближайший коммутатор и отображается его имя, порт, VLAN ID, модель и IP-адрес. Затем отображается информация о DHCP-сервере. В заключение отображаются шлюз и DNS-сервер вместе с целевым устройством.

Раскройте пункт каждого из устройств, чтобы просмотреть результаты теста.

![](_page_34_Picture_3.jpeg)

**Рис.16. Расширенные результаты теста**

## <span id="page-34-2"></span><span id="page-34-0"></span>**Использование теста ближайшего коммутатора**

На экране «Switch» (Коммутатор) отображается ближайший коммутатор. Ближайший коммутатор определяется по расположению «заявки на порт» в первых нескольких пакетах, принятых тестером LR-AT.

![](_page_34_Figure_7.jpeg)

<span id="page-34-3"></span>![](_page_34_Figure_8.jpeg)

Выберите **Flash Port (Включить индикатор порта)** для включения светодиодного индикатора порта, к которому подключен тестер LR-AT. Это может помочь при определении порта коммутатора в шкафу. Настройте частоту мигания, чтобы отличить нужный порт от других мигающих портов коммутатора.

#### <span id="page-34-1"></span>**Использование теста кабеля**

Существует три режима использования экрана «Cable» (Кабель):

• Переключите кабель из верхнего порта RI-45 тестера LinkRunner AT в боковой порт RJ-45 для определения длины кабеля и его разводки.

- Подсоедините неподключенный (ненагруженный) кабель к верхнему разъему RJ-45 тестера LR-AT и измерьте длину этого кабеля. Ненагруженный кабель можно также отследить с помощью детектора IntelliToneTM и функции **Tone (Тон)**.
- Подключите кабель к верхнему разъему RJ-45 тестера LR-AT и выберите **Tone (Тон)**. С помощью детектора IntelliToneTM можно отслеживать кабели или находить их в коммутационном шкафу.

![](_page_35_Figure_3.jpeg)

<span id="page-35-0"></span>**Рис.18. Результаты теста кабеля**

# <span id="page-36-0"></span>**IX. ИСПОЛЬЗОВАНИЕ ФУНКЦИИ POE**

По умолчанию функция PoE (питание по Ethernet) отключена. Для включения функции PoE выберите **Tools > PoE Configuration (Инструменты > Конфигурация PoE)** и установите флажок **Enable PoE (Включить PoE)**. Выберите класс энергопотребляющего устройства (PSE), который требуется проверить.

При работе с LinkRunner AT 2000 можно также включить функцию TruePower™. TruePower применяет нагрузку, эквивалентную указанному классу, для имитации энергопотребляющего устройства (PD). См. рис. [19](#page-36-1) и [20.](#page-36-2)

| <b>PoE Configuration</b><br>$\leftrightarrow$ . |  |
|-------------------------------------------------|--|
| Enable PoE (Copper Only)                        |  |
| $O$ Class 0 (13.0W)                             |  |
| $O$ Class 1 (3.8W)                              |  |
| $O$ Class 2 (6.5W)                              |  |
| C Class 3 (13.0W)                               |  |
| $O$ Class 4 (25.5W)                             |  |
|                                                 |  |
| $\Box$ LLDP Negotiation                         |  |
|                                                 |  |
|                                                 |  |
|                                                 |  |
|                                                 |  |
|                                                 |  |

<span id="page-36-2"></span><span id="page-36-1"></span>

![](_page_36_Picture_6.jpeg)

**Рис.19. Конфигурация PoE на тестере LR-AT 1000 Рис.20. Конфигурация PoE на тестере LR-AT 2000**

Без использования функции TruePower (рис. [21](#page-37-0) и [22\)](#page-37-1) тестер LinkRunner AT предоставляет следующие сведения:

- Запрошенный и подтвержденный класс PoE энергопотребляющего устройства
- Положительные и отрицательные пары, по которым подается питание
- Запрошенная и подтвержденная мощность PoE энергопотребляющего устройства
- Измеренное напряжение PoE без нагрузки
- Заявленный тип энергопотребляющего устройства

![](_page_37_Figure_7.jpeg)

<span id="page-37-0"></span>**Рис.21. Результаты автотеста — функция PoE без использования TruePower**

<span id="page-37-1"></span>**Рис.22. Коммутатор — функция PoE без использования TruePower**

При включенной функции TruePower (только для модели 2000) тестер LinkRunner AT предоставляет следующие сведения (см. рис. [23,](#page-38-0) [24](#page-38-1) и [25](#page-39-0)):

- Запрошенный и подтвержденный класс PoE энергопотребляющего устройства
- Положительные и отрицательные пары, по которым подается питание
- Запрошенная и измеренная мощность PoE энергопотребляющего устройства
- Измеренное напряжение PoE с нагрузкой и без нагрузки
- Заявленный тип энергопотребляющего устройства

![](_page_38_Figure_7.jpeg)

<span id="page-38-0"></span>**с использованием TruePower**

<span id="page-38-1"></span>**с использованием TruePower**

![](_page_39_Figure_1.jpeg)

<span id="page-39-0"></span>**Рис.25. Результаты автотеста — функция PoE с использованием TruePower для измеренной нагрузки**

# <span id="page-40-0"></span>**X. ИСПОЛЬЗОВАНИЕ ФУНКЦИИ РЕФЛЕКТОРА (ТОЛЬКО ДЛЯ МОДЕЛИ 2000)**

Функция рефлектора позволяет настроить LR-AT 2000 для использования в качестве рефлектора для тестов производительности, выполняемых другими устройствами тестирования NETSCOUT.

Инструкции по настройке этой функции см. в разделе **"[Конфигурирование](#page-26-0) рефлектора (только модель 2000)" [Страница](#page-26-0) 19**. После настройки устройство может использоваться в качестве рефлектора для теста пропускной способности. Этот режим не включается и не выключается, а результаты на тестере не отображаются.

| e                  | <b>Reflector</b>  |       |  |  |
|--------------------|-------------------|-------|--|--|
| <b>IP Address:</b> | 192.168.001.090   |       |  |  |
| MAC Address:       | 00-C0-17-B6-86-0C |       |  |  |
| Packet Type:       | MAC+NETSCOUT      |       |  |  |
| Swap:              | MAC+IP            |       |  |  |
| Reflector Mode     |                   |       |  |  |
| Configure          |                   | Start |  |  |

<span id="page-40-2"></span>**Рис.26. Экран режима рефлектора**

<span id="page-40-1"></span>**XI. ИСПОЛЬЗОВАНИЕ ОПТОВОЛОКОН-НОГО ПОДКЛЮЧЕНИЯ (ТОЛЬКО ДЛЯ МОДЕЛИ 2000)**

Просто подключите требуемый SFP-адаптер к оптоволоконному порту тестера и подключите оптоволоконный кабель к сети. Если к сети подключены оба кабеля, оптоволоконный и медный (разъем RJ-45), подключение по медному кабелю имеет приоритет.

На рисунке [27](#page-40-3) показан результат тестирования в режиме «Switch» (Коммутатор) для оптоволоконного подключения, скорости 1000 Мбит/с, полного дуплекса с мощностью сигнала 7,35 дБм.

![](_page_40_Picture_328.jpeg)

<span id="page-40-3"></span>**Рис.27. Результаты проверки коммутатора при оптоволоконном подключении**

#### <span id="page-41-0"></span>XII. **COXPAHFHUF OTYFTA**

Вы можете сохранить текущие результаты измерений тестера в отчете, который может быть просмотрен и распечатан с помощью приложения для компьютера LinkRunner Manager. Эта информация включает в себя следующее:

- Результаты автотеста
- Результаты теста в режиме коммутатора
- Результаты теста кабеля

Примечание

Тестер LR-AT модели 1000 может сохранять до 10 отчетов. Тестер LR-AT модели 2000 может сохранять до 50 отчетов.

Облачная служба Link-Live автоматически отправляет только результаты автотеста.

Для сохранения результатов измерений, собранных тестером, выполните следующие действия:

- Нажмите На Тестер отобразит заданное по  $\mathbf{1}$ умолчанию имя в нижней части экрана.
	- Для сохранения данных в файле с отображаемым именем, нажмите кнопку <sup>[12]</sup> Save (Сохранить). Тестер сохранит данные в файле отчета.
- Для замены сохраненного в тестере отчета выделите отчет, нажмите кнопку (seacr), нажмите кнопку  $\boxed{\phantom{0}^{F2}}$  Save (Сохранить), а затем нажмите КНОПКУ  $\boxed{F2}$  OK.
- Чтобы изменить имя файла, нажмите кнопку  $F_1$  Edit (Редактировать).

#### Примечание

Имена отчетов не должны содержать более 12 символов. Расширение LRS добавляется, если файл сохраняется на компьютере с помощью приложения LinkRunner Manager.

- Для удаления символов из имени файла нажмите кнопку [11] **Backspace (Возврат)**.
- Для добавления символов к имени файла используйте кнопки  $\infty$   $\otimes$   $\phi$ ) для выделения СИМВОЛА, А ЗАТЕМ НАЖМИТЕ КНОПКУ (SELECT).
- Для перемещения курсора в имени файла выделите имя файла, а затем нажмите кнопку  $\langle \hat{f} \rangle$ .
- Для сохранения отчета с измененным именем нажмите кнопку  $\boxed{F^2}$  Save (Сохранить), а затем кнопку  $\boxed{F^2}$  Save (Сохранить).

Для просмотра отчета откройте его в облачной службе Link-Live или в программе LinkRunner Manager. Обратитесь к разделу справки программы LinkRunner Manager за соответствующими инструкциями.

# <span id="page-43-0"></span>**XIII. ТЕХНИЧЕСКИЕ ХАРАКТЕРИСТИКИ**

# <span id="page-43-1"></span>**Требования к окружающей среде**

![](_page_43_Picture_222.jpeg)

## <span id="page-44-0"></span>**Общие характеристики**

![](_page_44_Picture_282.jpeg)

![](_page_45_Picture_60.jpeg)

# <span id="page-46-0"></span>**Программа LinkRunner Manager**

![](_page_46_Picture_99.jpeg)